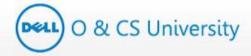

# User Manual - Manager Dell - O & CS UNIVERSITY

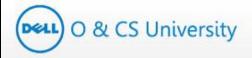

## **Table of Contents**

| 1. | About | t O & CS University                | 7  |  |
|----|-------|------------------------------------|----|--|
| 2. | Login |                                    | 8  |  |
|    | 2.1.  | First Time Login                   | 8  |  |
|    | 2.2.  | Reset Password                     | 11 |  |
| 3. | Mana  | ger Module                         | 13 |  |
| 4. | Mana  | Manager Dashboard                  |    |  |
|    | 4.1.  | My Action                          | 14 |  |
|    |       | 4.1.1. Learners Without ILP        | 15 |  |
|    |       | 4.1.2. Change in Job Function      | 16 |  |
|    |       | 4.1.3. ILP Acknowledgement Pending | 17 |  |
|    |       | 4.1.4. Course Enrollment Request   | 19 |  |
|    |       | 4.1.5. Course Waiver Request       | 21 |  |
|    |       | 4.1.6. Course Removal Request      | 24 |  |
|    | 4.2.  | Team ILP Progress                  | 26 |  |
|    |       | 4.2.1. Acknowledge ILP             | 32 |  |
|    |       | 4.2.2. Edit ILP                    | 33 |  |
| 5. | Add C | Course To Team                     | 41 |  |
| 6. | My Pr | ofile                              | 46 |  |
|    | 6.1.  | Change Password                    | 46 |  |
| 7. | Comm  | nunication                         | 48 |  |
|    | 7.1.  | 1. Announcements                   |    |  |
|    | 7.2.  | News                               | 52 |  |
|    | 7.3.  | Quick Links                        | 55 |  |
| 8. | Help  |                                    | 57 |  |
|    | 8.1.  | FAQ                                | 57 |  |

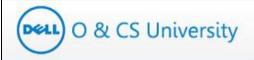

# **List of Tables**

| Table 1: My Action Tabs          |    |
|----------------------------------|----|
| ,                                |    |
| Table 2: Team ILP Progress Table | 27 |

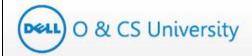

# **List of Figures**

| Figure 1: Login Credentials Email                           | 8  |
|-------------------------------------------------------------|----|
| Figure 2: Enter New Password                                | 9  |
| Figure 3: Password Change Confirmation                      | 9  |
| Figure 4: Login Page                                        | 10 |
| Figure 5: Forgot Password                                   | 11 |
| Figure 6: Reset Password                                    | 11 |
| Figure 7: Reset Password Email                              | 12 |
| Figure 8: Home Page                                         | 13 |
| Figure 9: Manager Dashboard                                 | 14 |
| Figure 10: My Action                                        | 14 |
| Figure 11: Learners Without ILP                             | 15 |
| Figure 12: Learners Without ILP                             | 15 |
| Figure 13: Change in Job Function                           | 16 |
| Figure 14: Change in Job Function                           | 16 |
| Figure 15: ILP Acknowledgement Pending                      | 17 |
| Figure 16: ILP Acknowledgement Pending                      | 17 |
| Figure 17: Acknowledge ILP                                  | 18 |
| Figure 189: Revised ILP Acknowledgement Pending             | 18 |
| Figure 19: Course Enrollment Request                        | 19 |
| Figure 20: Approve / Reject Course Enrollment Request       | 19 |
| Figure 21: Auto-generated Email – Course Enrollment Request | 20 |
| Figure 22: Course Waiver Request                            | 21 |
| Figure 23: Approve / Reject Waiver Request                  | 21 |
| Figure 24: Auto-generated Email – Course Waiver Request     | 22 |
| Figure 25: Course Removal Request                           | 24 |
| Figure 26: Approve / Reject Course Removal Request          | 24 |
| Figure 27: Confirmation Message                             | 24 |

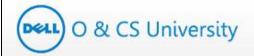

| Figure 28: Auto-generated Email – Course Removal Request | 25 |
|----------------------------------------------------------|----|
| Figure 29: Team ILP Progress Section                     | 26 |
| Figure 30: Team ILP Progress                             | 26 |
| Figure 31: Learner's Name                                | 27 |
| Figure 32: Learner Profile                               | 28 |
| Figure 33: Learner's ILP                                 | 28 |
| Figure 34: Learner's ILP                                 | 29 |
| Figure 35: # Core Courses                                | 29 |
| Figure 36: # Core Courses                                | 30 |
| Figure 37: % Actual Completion                           | 30 |
| Figure 38: Learner's Core and Elective Courses           | 31 |
| Figure 39: Acknowledge ILP                               | 32 |
| Figure 40: Edit ILP                                      | 33 |
| Figure 41: Manage Learner ILP                            | 33 |
| Figure 42: Search Courses                                | 34 |
| Figure 43: Add Course                                    | 34 |
| Figure 44: Add Course                                    | 36 |
| Figure 45: Edit ILP                                      | 39 |
| Figure 46: Manage Learner ILP                            | 39 |
| Figure 47: Add Course to Team                            | 41 |
| Figure 48: Add Course                                    | 42 |
| Figure 49: My Profile                                    | 46 |
| Figure 50: My Profile Page                               | 46 |
| Figure 51: Change Password Option                        | 47 |
| Figure 52: Enter New Password                            | 47 |
| Figure 53: Announcements                                 | 49 |
| Figure 54: Academy Announcement Page                     | 49 |
| Figure 55: Select Academy                                | 50 |
| Figure 56: News                                          | 52 |

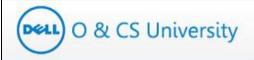

| Figure 57: Select Academy          | 53 |
|------------------------------------|----|
| Figure 58: Quick Links             | 55 |
| Figure 59: Quick Links Page        | 55 |
| Figure 60: Help Tab                | 57 |
| Figure 61: FAQ                     | 57 |
| Figure 62: FAQ Page                | 58 |
| Figure 63: Select Category for FAQ | 59 |
| Figure 64: Category Questions      | 59 |
| Figure 65: Keyword Search          | 60 |
| Figure 66: Refresh                 | 60 |

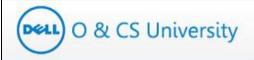

## 1. About O & CS University

Dell is transforming into a leading end-to-end solutions provider for customers worldwide, and O & CS University empowers you to bring this to life by taking charge of your learning and development via ILP (Individual Learning Program).

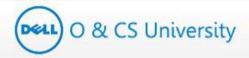

#### 2. Login

#### 2.1. First Time Login

Portal URL: <a href="http://www.oandcsuniversity.com/">http://www.oandcsuniversity.com/</a>

To activate your account, you should make note of the below points:

- You will get access to the portal (O & CS University website) as and when an ILP is assigned to any of your immediate reportee.
- Your login credentials will be created and sent to you via an auto-generated email.
- Click on the link provided in the email to activate your account and set login credentials.

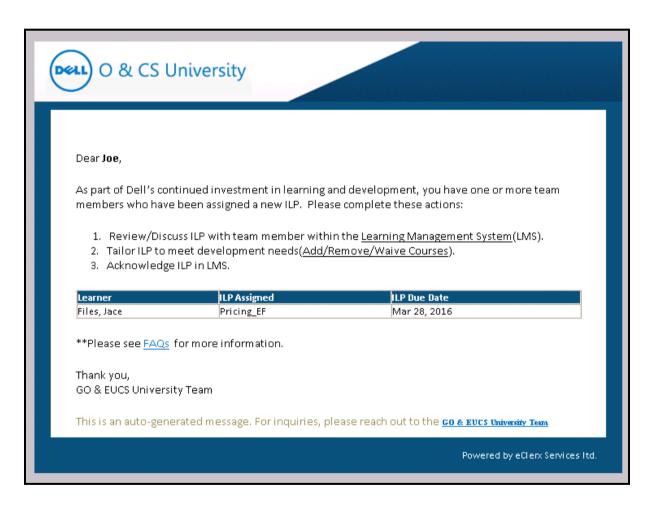

**Figure 1: Login Credentials Email** 

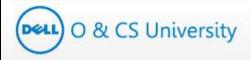

#### To set you login password, please follow the below steps:

- System will open a new web browser window and prompt you to set your new password.
- Enter a password of your choice in 'New Password' textbox (screenshot below)
- Re-enter same password in 'Confirm Password' textbox.
- Make sure your password should be minimum 8 characters long.
- Click on the 'Save' button

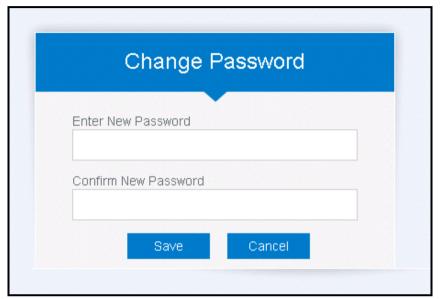

Figure 2: Enter New Password

A password change confirmation message will be displayed as below.

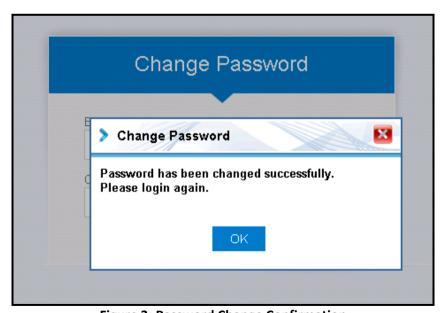

**Figure 3: Password Change Confirmation** 

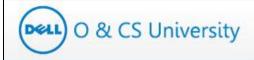

#### Login to O & CS University Web site

Once you have created a new password, follow the below steps to login for the first time.

- Click on the URL <a href="http://www.oandcsuniversity.com/">http://www.oandcsuniversity.com/</a> (screenshot below)
- Enter your username as your Dell email address and the password as you have set up in the steps above
- Click on the 'Login' button

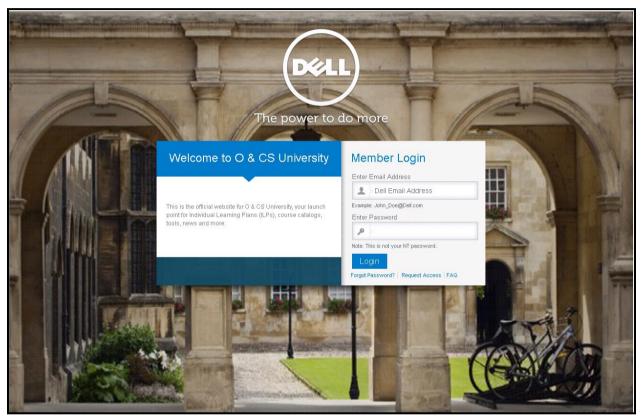

Figure 4: Login Page

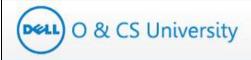

#### 2.2. Reset Password

In case you forget your password, follow the below steps to reset your password.

- Go to the URL <a href="http://www.oandcsuniversity.com">http://www.oandcsuniversity.com</a>
- Click on 'Forgot Password' (highlighted below)

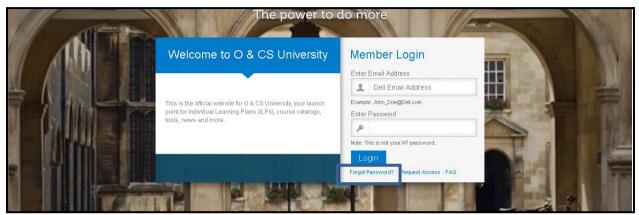

Figure 5: Forgot Password

- You will be prompted to enter your Dell email address
- Click on 'Reset Password'

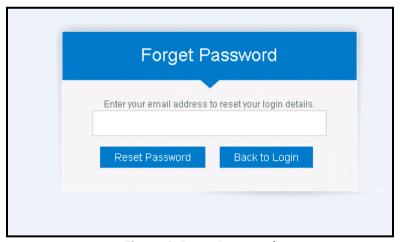

Figure 6: Reset Password

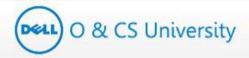

• Your password will be reset your new login credentials will be sent to the email address that you provided.

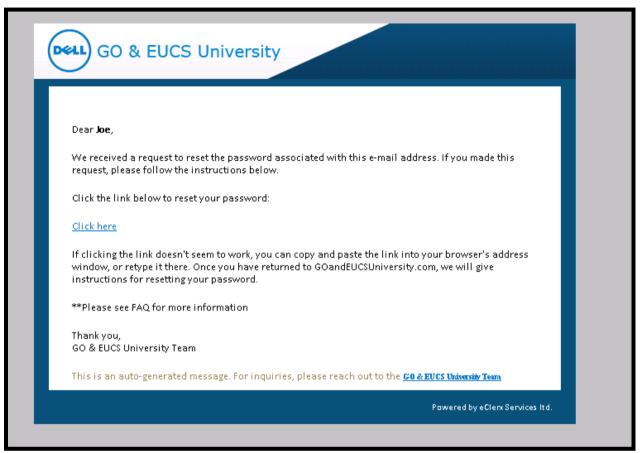

Figure 7: Reset Password Email

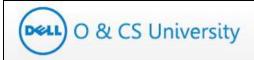

#### 3. Manager Module

Once you login as a manager, your main page would appear as below.

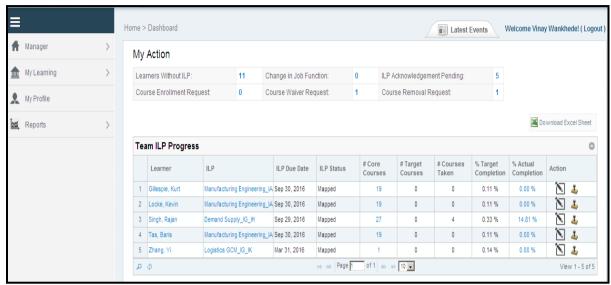

Figure 8: Home Page

The left hand side panel would have following tabs – Manager, My Profile and Reports. 'Manager' and My Profile sections have been explained further in the document.

In case you have learner role along with manage role then 'Learner' section will also appear on left panel. In above example, manager has learner role also. You may refer the Learner module for the Learner role (My Learning and My Profile sections).

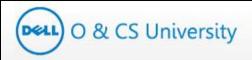

#### 4. Manager Dashboard

Click on the 'Manager' tab on the left hand side panel and two tabs – 'Manager Dashboard' and 'Add Course To Team' – would appear.

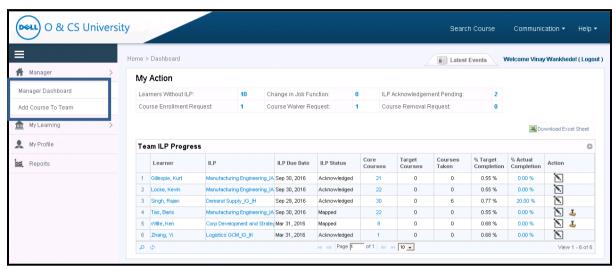

Figure 9: Manager Dashboard

The Manager Dashboard page has two sections - My Action and Team ILP Progress.

#### 4.1. My Action

'My Action' section has been explained in the table below.

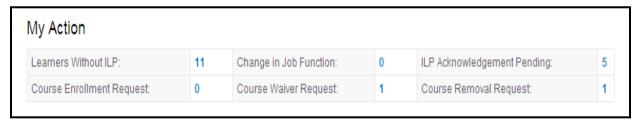

Figure 10: My Action

| Action Tabs            | Explanation                                                                                                    |
|------------------------|----------------------------------------------------------------------------------------------------|
|                        | This shows the count of learners who are mapped to you and do not have an ILP mapped.                                                                   |
| Learners Without ILP   | Note: This count doesn't consider those learners whose Admin / PM has set Learners' 'ILP on hold'                                                       |
| Change in Job Function | This shows the count of learners who've had a change in their job description, such as a change in Job Family, Job Function, Job Title or Career Level. |

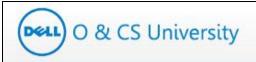

| ILP Acknowledgement<br>Pending | This shows the count of learners whose ILPs you are yet to acknowledge by you.                            |
|--------------------------------|----------------------------------------------------------------------------------------------------|
| Course Enrollment<br>Request   | This shows the count of those learners who have raised requests to add a course to his / her ILP.         |
| Course Waiver Request          | This shows the count of those learners who have raised requests to waive off a course from his / her ILP. |
| Course Removal<br>Request      | This shows the count of those learners who have raised requests to remove a course from his / her ILP.    |

**Table 1: My Action Tabs** 

#### 4.1.1. Learners Without ILP

This shows the count of learners who are mapped to you and do not have an ILP mapped. The number against this option has a hyperlink that you can click to open and view details.

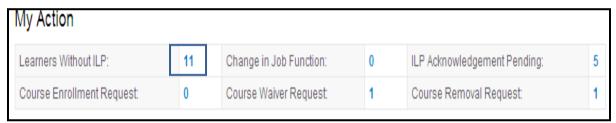

Figure 11: Learners Without ILP

Click on the number and you will be guided to a new window where you can see a list of all the learners who are not mapped with any ILP.

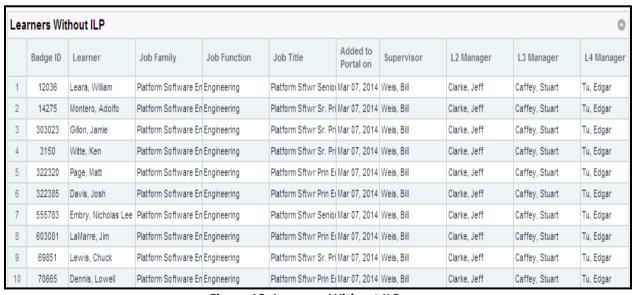

Figure 12: Learners Without ILP

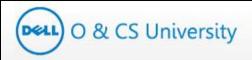

#### 4.1.2. Change in Job Function

This shows the count of learners who've had a change in their job description, such as a change in Job Family, Job Function, Job Title or Career Level.

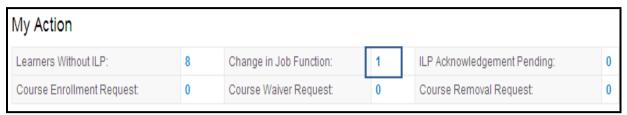

Figure 13: Change in Job Function

Click on the number and you will be guided to a new window where you can see a list of all the learners whose job description has been updated.

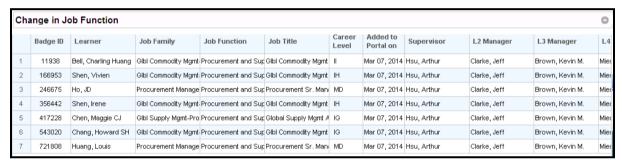

Figure 14: Change in Job Function

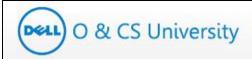

#### 4.1.3. ILP Acknowledgement Pending

This shows the count of learners whose ILPs you are yet to acknowledge.

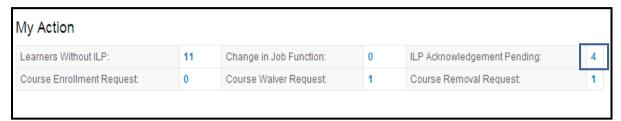

Figure 15: ILP Acknowledgement Pending

Click on the number and you will be guided to a new window where you can see a list of all the learners whose ILPs you have to acknowledge.

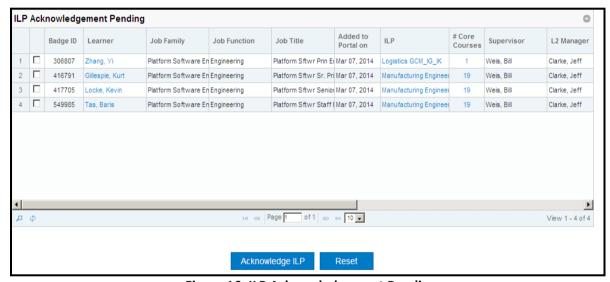

Figure 16: ILP Acknowledgement Pending

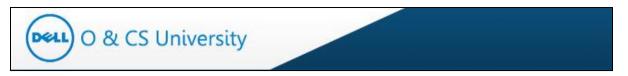

You can acknowledge the ILPs by checking the checkboxes against the learners' names and then click on 'Acknowledge ILP'.

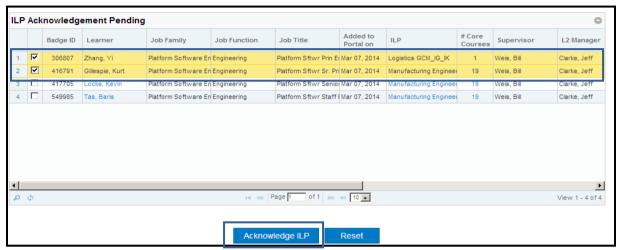

Figure 17: Acknowledge ILP

A confirmation message will be displayed as below. Click OK.

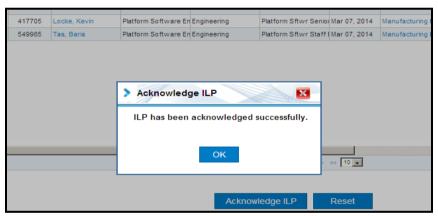

Figure 18: Acknowledge ILP

To cross check, you may go back to the Manager Dashboard and check the count of ILP Acknowledge Pending; it should have deacresed.

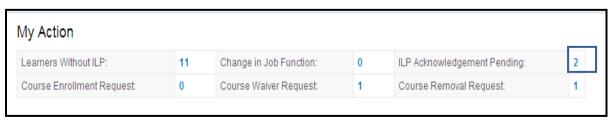

Figure 189: Revised ILP Acknowledgement Pending

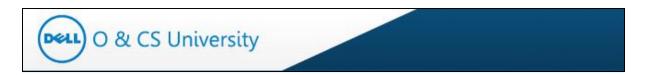

#### 4.1.4. Course Enrollment Request

This shows the count of those learners who have raised requests to add a course to his / her ILP.

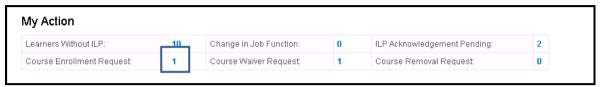

**Figure 19: Course Enrollment Request** 

Click on the number and you will be guided to a new window where you can see a list of all the learners who have raised requests to add courses to his / her ILP.

You have the authority to Approve / Reject course enrollment requests by selecting the desired radio button and then click on Submit.

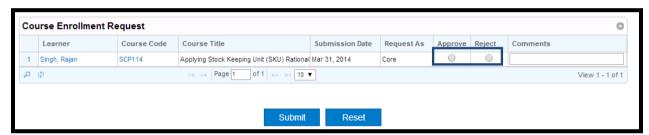

Figure 20: Approve / Reject Course Enrollment Request

Note: Manager can't approve Core Course addition requests that are more than 20% of ILP courses assigned to the learner. If the manager tries to approve more than 20% of ILP courses assigned to a learner, he / she will get the below message.

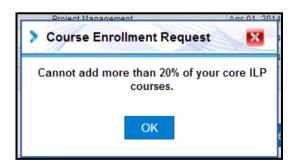

Alternatively, managers will also receive an auto-generated email as soon as a learner mapped to him raises a course enrollment request. A screenshot of the email is as below.

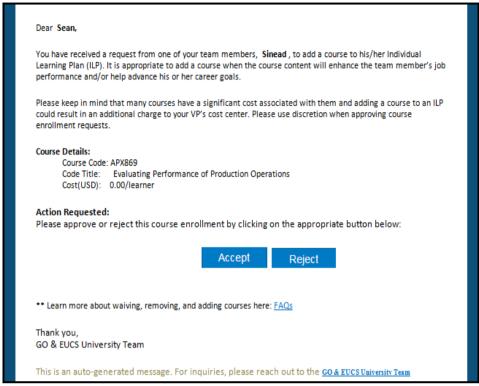

Figure 21: Auto-generated Email – Course Enrollment Request

You can click on Accept / Reject button and he will be guided to the website.

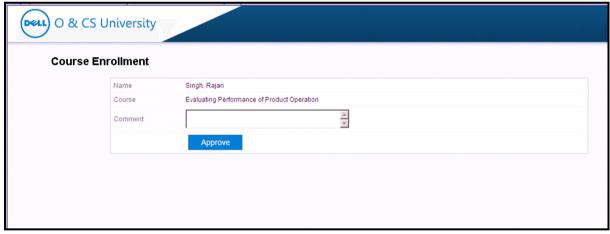

Figure 22: Auto-generated Email – Course Enrollment Request

You can enter comments and click on 'Approve' button. On approval, and email notification will be sent to Learner and coping training cordinator, Program Manager of your academy and yourself.

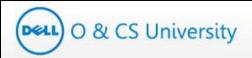

#### 4.1.5. Course Waiver Request

This shows the count of those learners who have raised requests to waive off a course from his / her ILP.

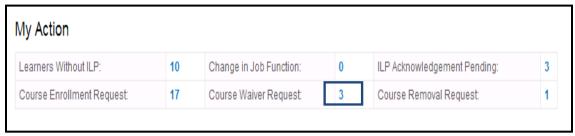

Figure 22: Course Waiver Request

Click on the number and you will be guided to a new window where you can see a list of all the learners who have raised requests to waive off courses from his / her ILP.

You have the authority to Approve / Reject course waiver requests by selecting the desired radio button.

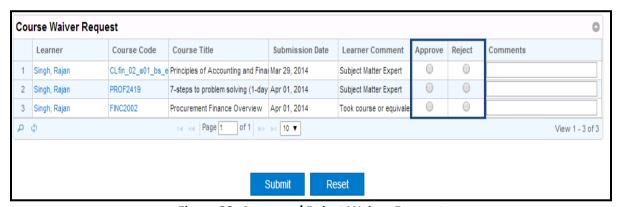

Figure 23: Approve / Reject Waiver Request

Add relevant comments and and then click on Submit.

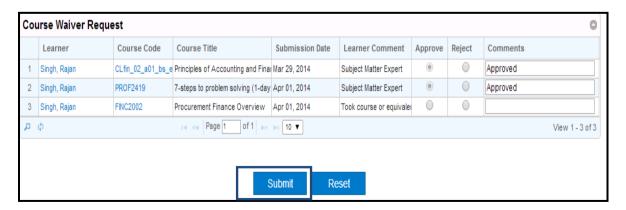

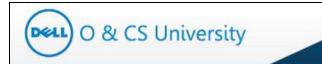

A confirmation message will be displayed as below.

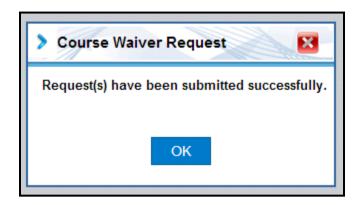

To cross check, you may go back to the Manager Dashboard and check the count of Course Waiver Request; it should have deacresed.

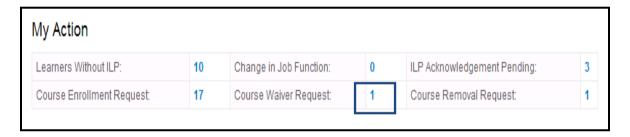

Alternatively, managers will also receive an auto-generated email as soon as a learner mapped to him raises a course enrollment request. A screenshot of the email is as below.

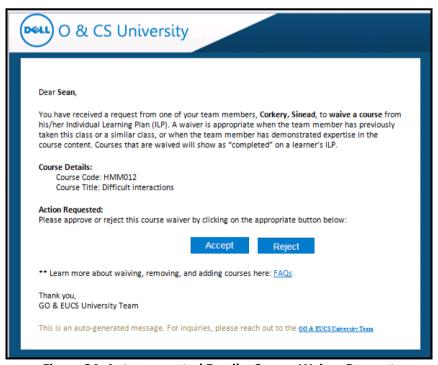

Figure 24: Auto-generated Email – Course Waiver Request

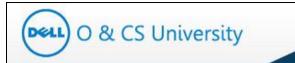

You can click on Accept / Reject button and you will be guided to the website.

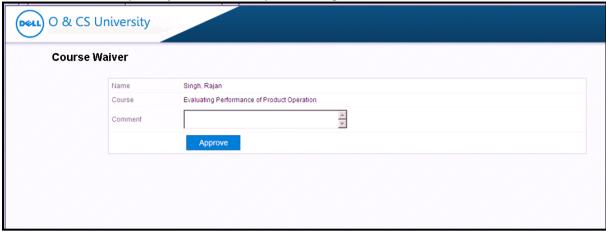

You can enter comments and click on 'Approve' button. On approval, and email notification will be sent to Learner and coping training cordinator, Program Manager of your academy and yourself.

**Note**: Waiving a course will give an auto credit to that learner for that course.

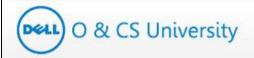

#### 4.1.6. Course Removal Request

This shows the count of those learners who have raised requests to remove a course from his / her ILP.

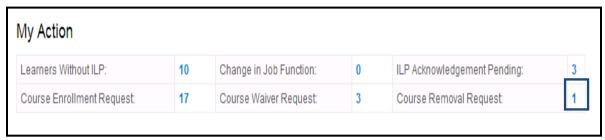

**Figure 25: Course Removal Request** 

Click on the number and you will be guided to a new window where you can see a list of all the learners who have raised requests to remove courses from his / her ILP.

You have the authority to Approve / Reject course removal requests by selecting the desired radio button.

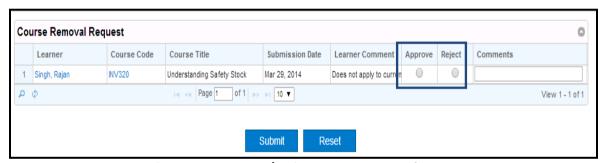

Figure 26: Approve / Reject Course Removal Request

Click on Submit. A confirmation message as below will be displayed. Click on OK.

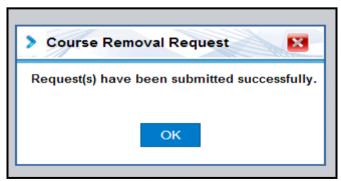

Figure 27: Confirmation Message

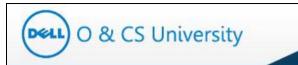

To cross check, you may go back to the Manager Dashboard and check the count of Course Removal Request; it should have deacresed.

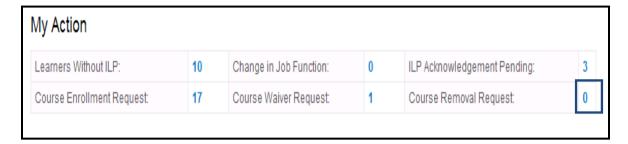

Alternatively, as managers you will also receive an auto-generated email as soon as a learner mapped to him raises a course enrollment request. A screenshot of the email is as below.

Figure 28: Auto-generated Email – Course Removal Request

You can click on Accept / Reject button and he will be guided to the website.

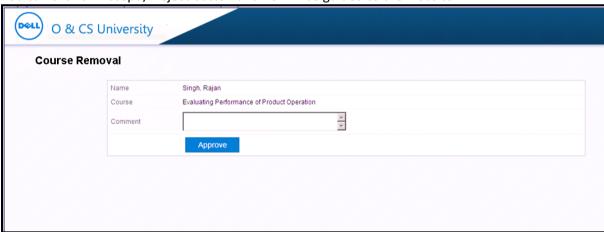

You can enter comments and click on 'Approve' button. On approval, and email notification will be sent to Learner and coping training cordinator, Program Manager of your academy and yourself.

Note: Removing a course will decrease the number of Core Courses mapped to the ILP of that learner.

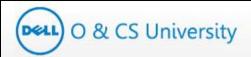

#### 4.2. Team ILP Progress

The second section on the Manager's Dashboard is the 'Team ILP Progress' section.

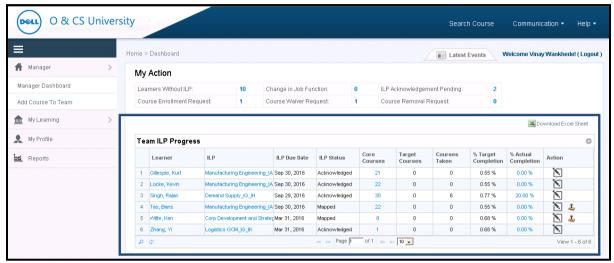

Figure 29: Team ILP Progress Section

The 'Team ILP Progress' section shows the ILP details of learners who are mapped to you. Learners without ILPs will not be listed here.

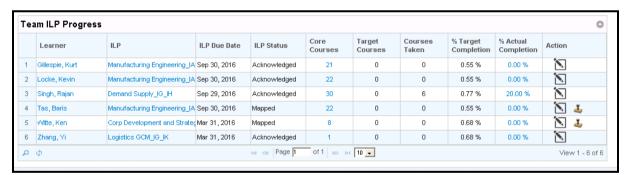

Figure 30: Team ILP Progress

Each of the columns has been explained below.

| Column Name  | Explanation                                                          |
|--------------|----------------------------------------------------------------------|
| Learner      | Name of the learners mapped to you                                   |
| ILP          | ILP of the respective learners                                       |
| ILP Date     | ILP due date of the learners                                         |
| ILP Status   | ILP statuses of the learners mapped to you – Acknowledged or Mapped. |
| Core Courses | Number of Core Courses mapped to the learner                         |

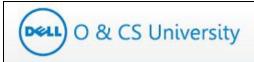

| Target Courses      | Number of Core Courses that the learner should have taken till date                                                                                                    |
|---------------------|----------------------------------------------------------------------------------------------------|
| % Target Completion | It is the percentage of core courses learner should have taken till date. It is calculated based ion the number of days completed from learner ILP duration. It excludes the leave days. |
| % Actual Completion | Percentage of Core Courses actually completed till date                                                                                                    |
| Core Courses Taken  | Number of Core Courses actually completed by learner                                                                                                    |
| Action              | Manager can edit or acknowledge learner's ILP                                                                                                    |

**Table 2: Team ILP Progress Table** 

Additional details have been described ahead with relevant screenshots.

#### Learner:

You can click on a learner's name to view their details.

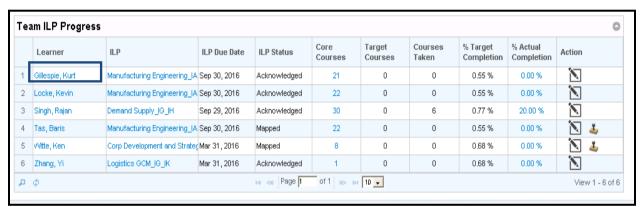

Figure 31: Learner's Name

On doing so, the learner's details will appear which includes General Info, Other Details and Manager Details. These are the same details that a learner can see via his 'My Profile' section.

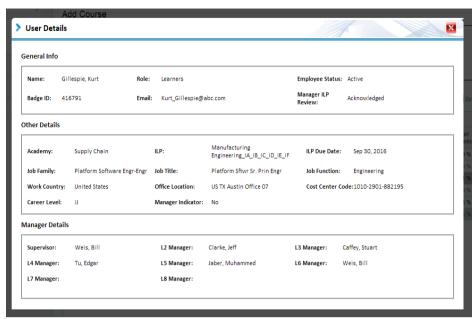

Figure 32: Learner Profile

#### ILP:

Click on the Learner's ILP to look at all the Core Courses mapped to the particular learner's ILP.

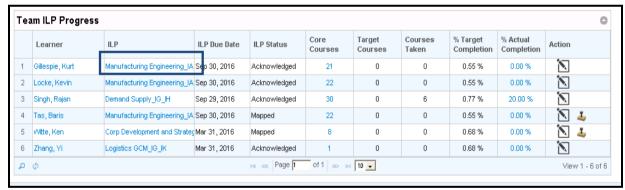

Figure 33: Learner's ILP

On doing so, another window will appear which will show courses mapped in ILP.

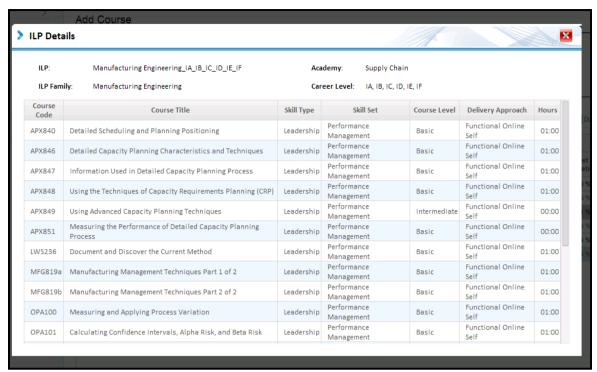

Figure 34: Learner's ILP

#### **Core Courses:**

Click on the Core Course count of a learner to check the core courses that are mapped to the learner.

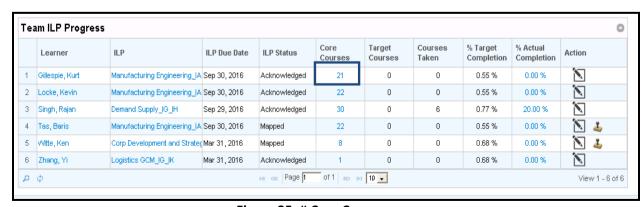

Figure 35: # Core Courses

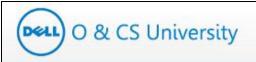

On doing so, another window will appear which will have all the Core Course mapped to the learner. This core course list may differ with the ILP course list in case of following senarios:

- Additional course mapped to learner's ILP as core
- o Learner has raised course removal request and it is approved by you.

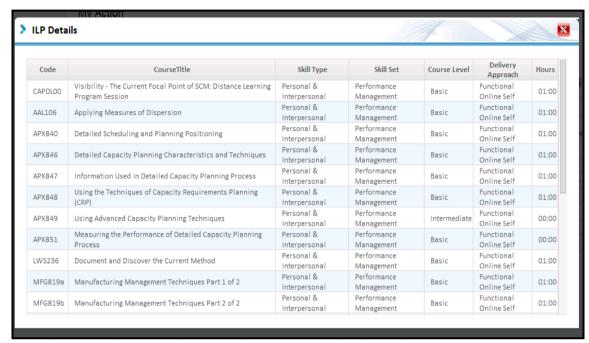

Figure 36: # Core Courses

#### % Actual Completion:

% Actual Completion is the percentage of core courses completed by a learner.

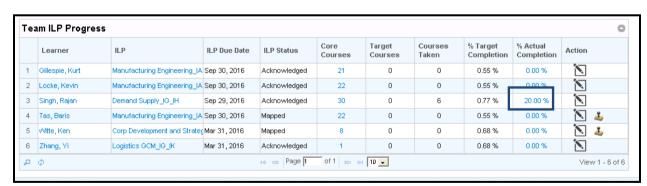

Figure 37: % Actual Completion

If you click on % Actual Completion of a learner, you can see all the Core courses and Elective courses that are mapped to the learner with status.

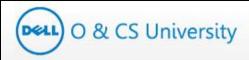

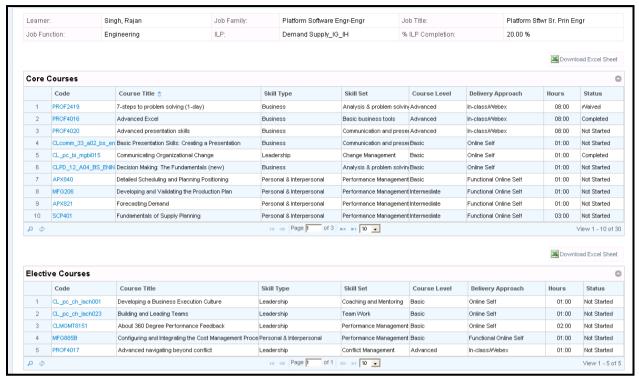

Figure 38: Learner's Core and Elective Courses

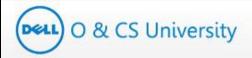

#### 4.2.1. Acknowledge ILP

Managers can also acknowledge the ILP by clicking on the 'Acknowledge' icon (highlighted) under the 'Action' column.

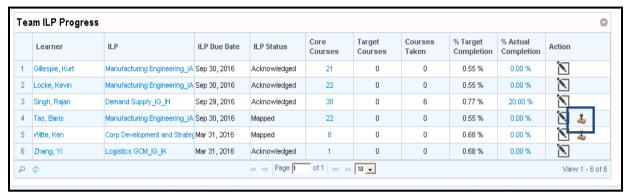

Figure 39: Acknowledge ILP

When you click on the Acknowledge ILP icon, the ILP gets immediately acknowledged and a confirmation message as below will be displayed.

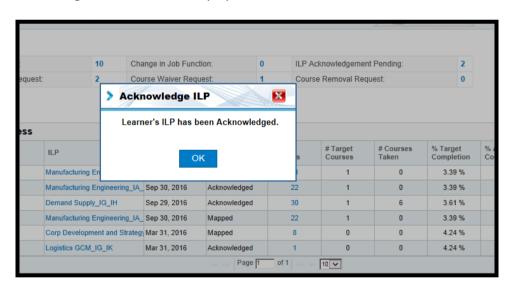

Also, the ILP status of that learner changes from 'Mapped' to 'Acknowledged' and 'Acknowledge ILP' icon from action column will be removed.

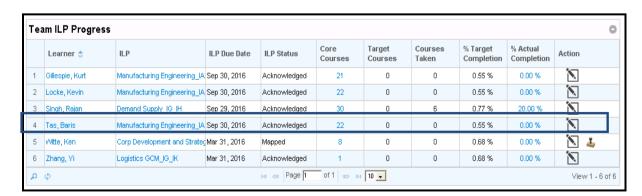

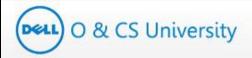

#### 4.2.2. Edit ILP

Managers have the option to edit the ILP of a learner and to acknowledge the pending ILPs via the 'Action' column.

The 'edit' icon (highlighted) can be clicked to edit a learner's ILP. This will allow you to add or remove courses to the learner's ILP.

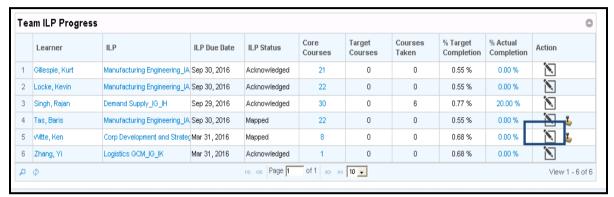

Figure 40: Edit ILP

Click on the 'Edit' icon and the 'Manage Learner ILP' window will open.

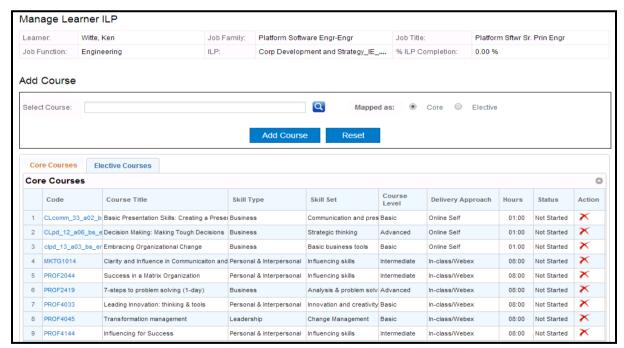

Figure 41: Manage Learner ILP

On this page, you have the option to add a course to the learner's Core or Elective list and to remove courses that are already mapped to the learner's ILP.

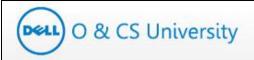

#### 4.2.2.1. Add a Course to the Learner's Core or Elective List

The course which you want to add to learner's ILP can be search by two ways. You can either type the first three characters of the course name in the 'Select Course' textbox, or by directly clicking on the Search icon.

#### Option 1:

On typing the first 3 characters of the course, system will auto populate all the courses having those characters.

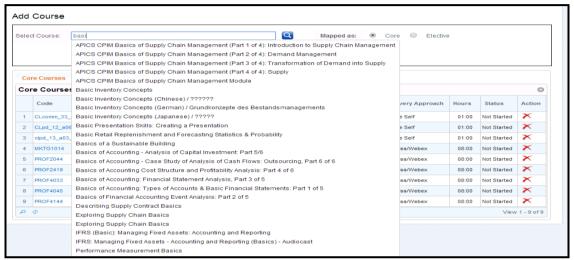

Figure 42: Search Courses

Select the desired course from the dropdown. It will appear as below. You have the option to add it to Core or Elective list by clicking the appropriate radio button and then click on 'Add Course'.

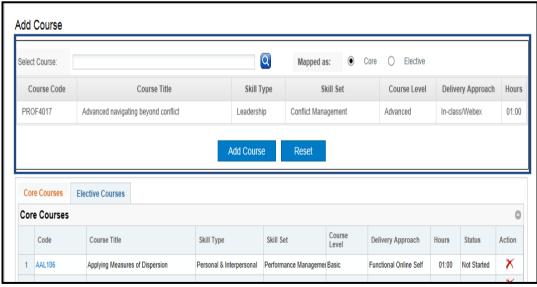

Figure 43: Add Course

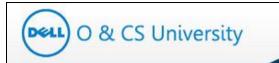

#### Option2:

Click on the 'search' icon (highlighted).

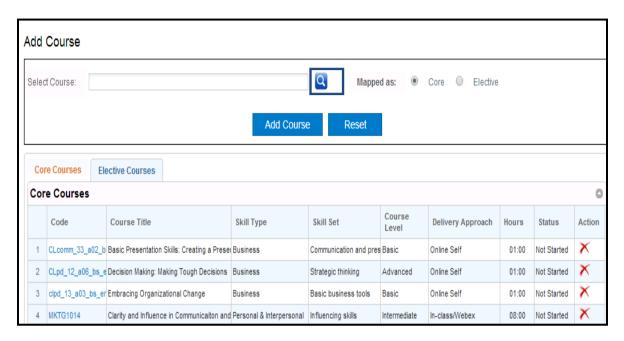

The new page will provide search options. You may search using any of the fields shown in the below screenshot and click on 'Search'.

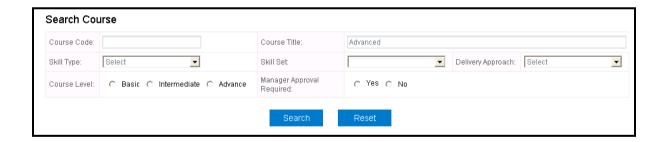

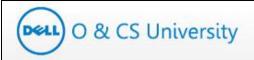

Basis your search, the courses would appear as below.

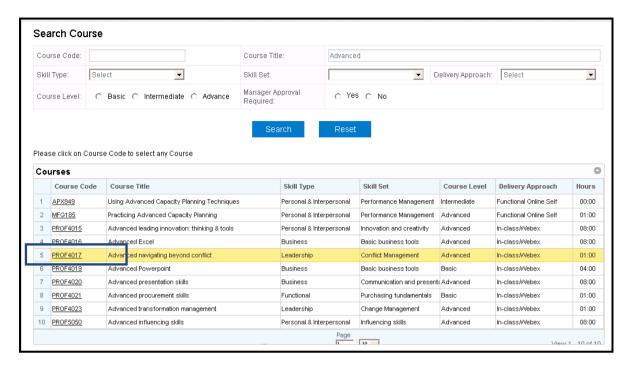

On click on the course code (highlighted above), the course will selected and it will appear as below.

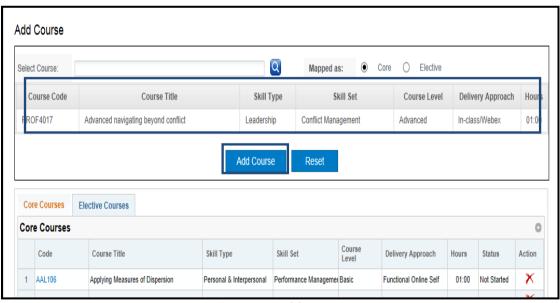

Figure 44: Add Course

You have the option to add it to Core or Elective list by clicking the appropriate radio button and then click on 'Add Course'.

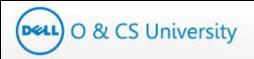

In case of adding course as Core Course, a confirmation message will appear as show below.

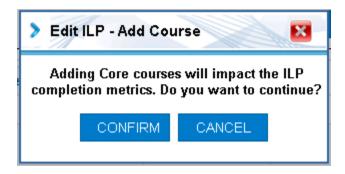

On click on "CONFIRM' button, course will be added to learner ILP as Core Course. A confirmation message will appear as shown below.

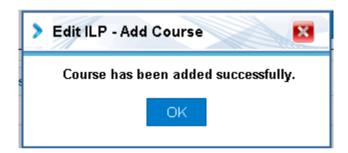

# Raising Accenture License Request for 'Functional Online Self'

If you are adding any 'Functional Online Self' course to leaner ILP then system will check
whether the learner has Accenture license to launch the course. As 'Functional Online Self'
course requires to be launched at Accenture Academy and also require one time Accenture
license.

#### • No Need to raise License request:

In case of any of the below scenario, system will not ask to raise Accenture license request:

- Learner already have Accenture license request
- o Learner already have any other 'Functional Online Self' courses added in their ILP

#### • Unable to add 'course':

In case of any of the below scenario, you would not be able to add 'Functional Online Self' course to learner ILP:

- Accenture license request is already raised for learner
- Learner request for Accenture license was declined in less than 30 days

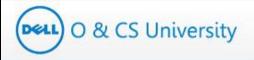

### • Raise Accenture license request:

In case, learner do not have Accenture license , then portal will guide you to raise Accenture request; as shown below

Manager trying to add 'Functional Online Self' course to learner who does not have Accenture license

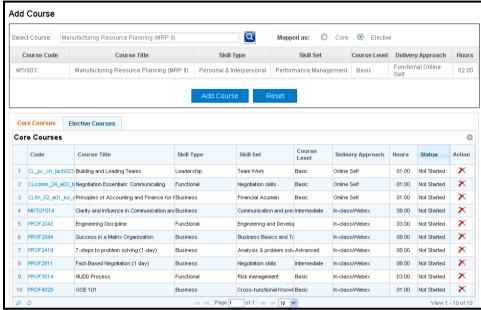

Below message appears as confirmation before raising Accenture license request.

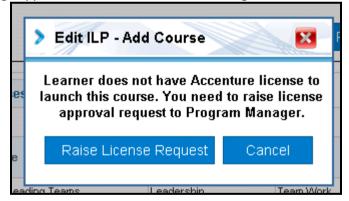

On click on 'Raise License Request', system will genereate Accenture License request. System will show confirmation message as shown below.

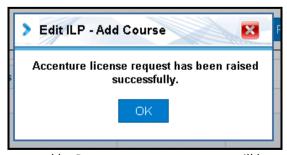

Once license request get approved by Program manager, course will be added to learner ILP.

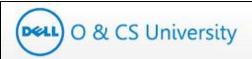

#### 4.2.2.2. Remove a Course from the Learner's ILP

You can remove a course from the learner's ILP. The 'edit' icon (highlighted) can be clicked to edit a learner's ILP.

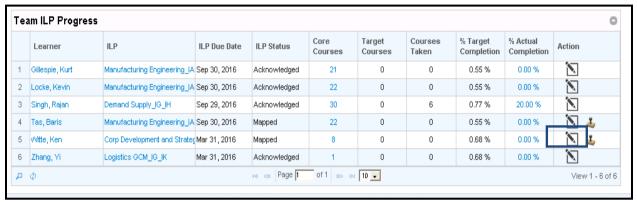

Figure 45: Edit ILP

Click on the 'Edit' icon and the 'Manage Learner ILP' window will open.

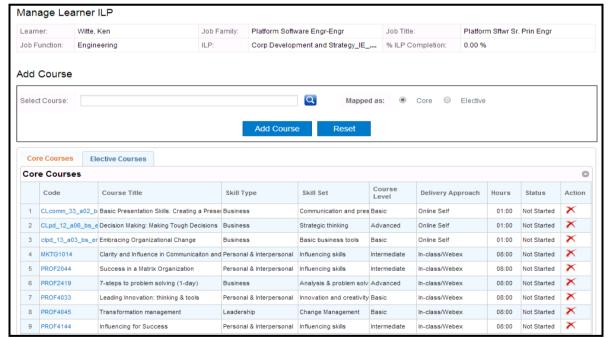

Figure 46: Manage Learner ILP

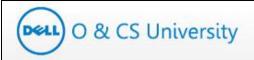

Click on the 'Remove' icon (highlighted) under 'Action' column to remove course

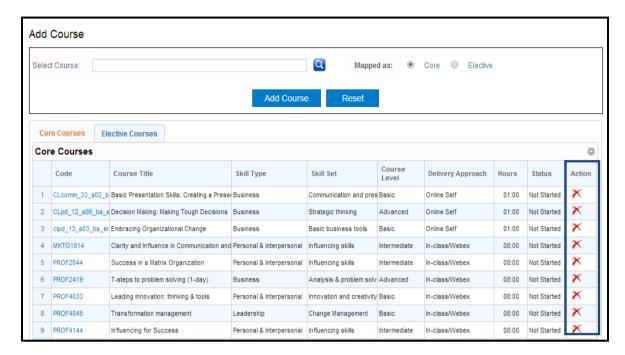

When you click on the 'Remove' icon, the system will prompt you to confirm the removal. Click on the relevant option.

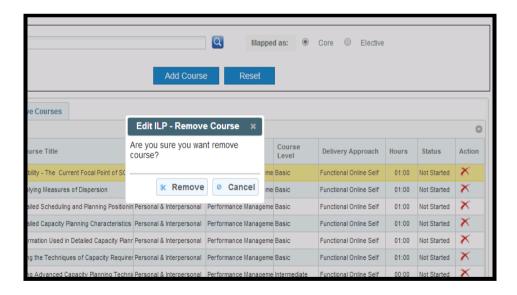

If you click on 'Remove', the selected course will be removed from the list.

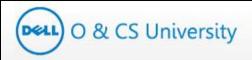

## 5. Add Course To Team

This option is used to add Core and Elective courses simultaneously to multiple learners mapped to you.

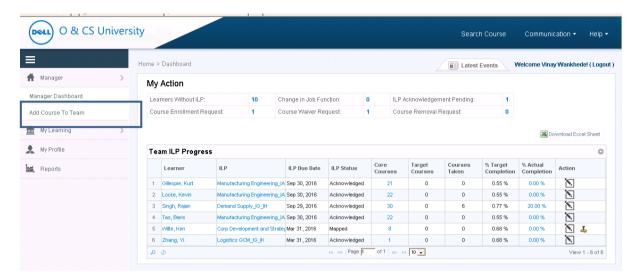

When you click on 'Add Course to Team', the below page will appear.

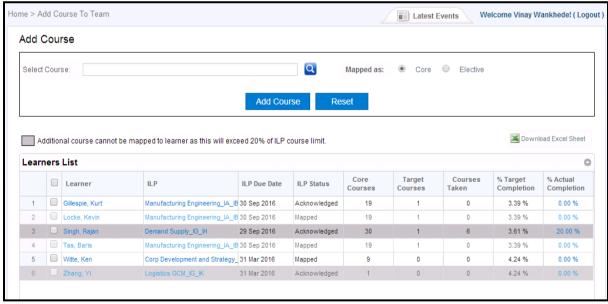

Figure 47: Add Course to Team

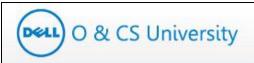

The course which you want to add to learner's ILP can be search by two ways. You can either type the first three characters of the course name in the 'Select Course' textbox, or by directly clicking on the Search icon. ( steps to search course is explained in section: 4.2.2.1. Add a Course to the Learner's Core or Elective Listhow)

Select the course that you wish to add by and it will appear as below. Select the Core or Elective radio button as appropriate. Click on the checkboxes for the learner / learners to whose ILP you wish to add the selected course and then click on 'Add Course'.

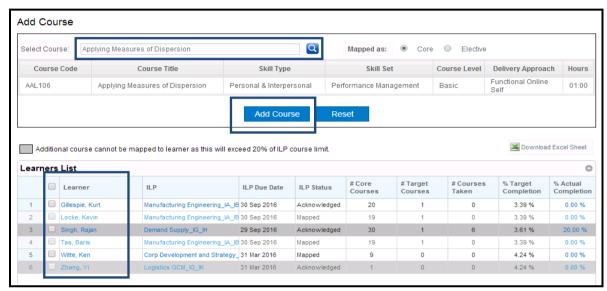

Figure 48: Add Course

Note the highlighted on this page.

The learners who have been greyed out are those learners who already have additional 20% core courses added to their ILP. This means that no more core courses can be added to their ILP. However, Elective courses can be added to these learners.

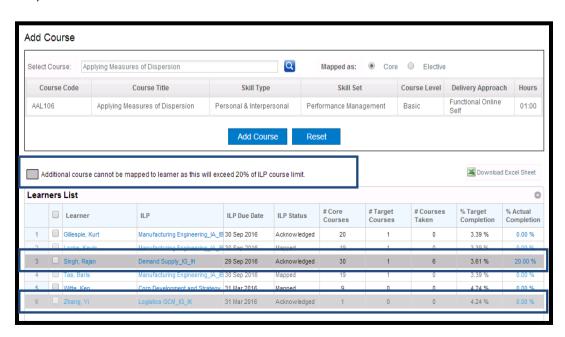

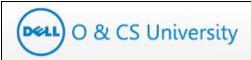

Below is a screenshot that shows that the checkbox is disabled while adding Core Courses.

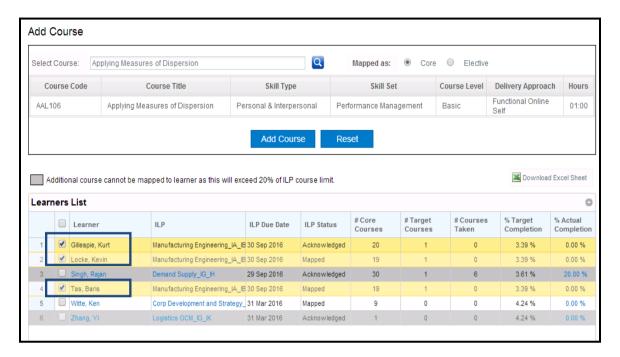

Below is a screenshot that shows that the checkbox is enabled while adding Elective Courses.

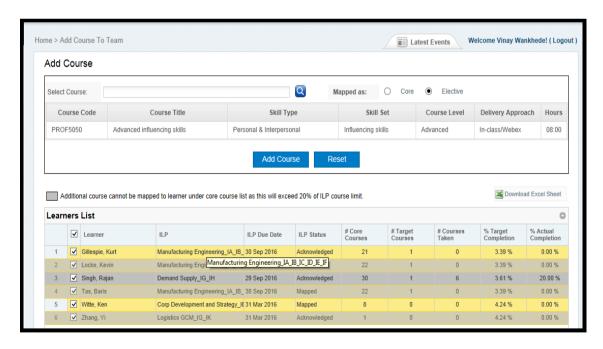

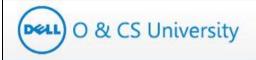

A confirmation message as below will be displayed. Click on 'OK' button.

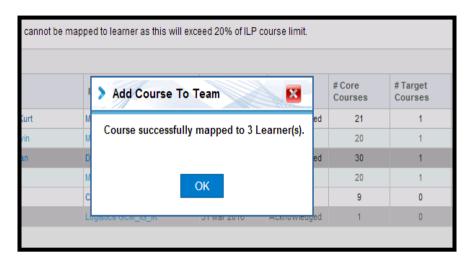

# Raising Accenture License Request for 'Functional Online Self'

If you are adding any 'Functional Online Self' course to leaner ILP then system will check
whether the learner has Accenture license to launch the course. As 'Functional Online Self'
course requires to be launched at Accenture Academy and also require one time Accenture
license.

### • No Need to raise License request:

In case of any of the below scenario, system will not ask to raise Accenture license request:

- Learner already have Accenture license request
- Learner already have any other 'Functional Online Self' courses added in their ILP

#### • Unable to add 'course':

In case of any of the below scenario, you would not be able to add 'Functional Online Self' course to learner ILP:

- Accenture license request is already raised for learner
- Learner request for Accenture license was declined in less than 30 days

#### • Raise Accenture license request:

- In case, learner do not have Accenture license, then portal will guide you to raise Accenture request.
- Manager would able to raise license request for multiple learner in one go.

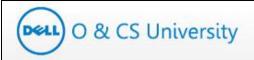

Manager tries to addd 'Functional online Self course to learners' ILP who do not have Accenture license

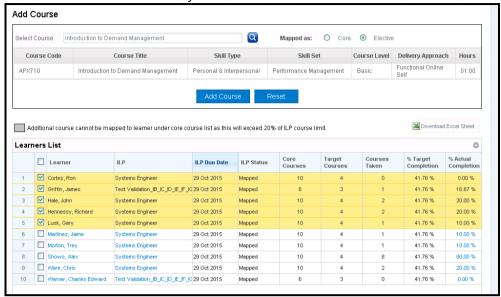

System will show list of learner who do not have Accenture license to launch the course and ask manager to select the individuals for raising Accenture license request.

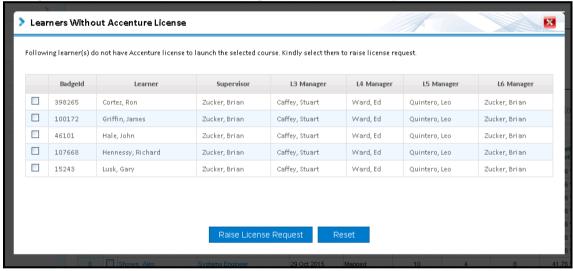

On click on 'Raise License Request', system will genereate Accenture License request for the selected learners. System will show confirmation message as shown below.

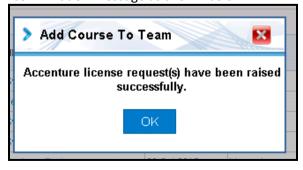

Once license request get approved by Program manager, course will be added to learners' ILP.

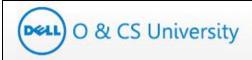

## 6. My Profile

The 'My Profile' tab on the main allows you to view your profile and to change your password.

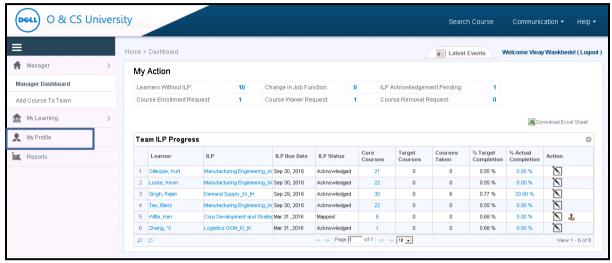

Figure 49: My Profile

On clicking this tab, you will be taken to the 'My Profile' page where you can view your profile details. This includes General Info, Other Details and Manager Details.

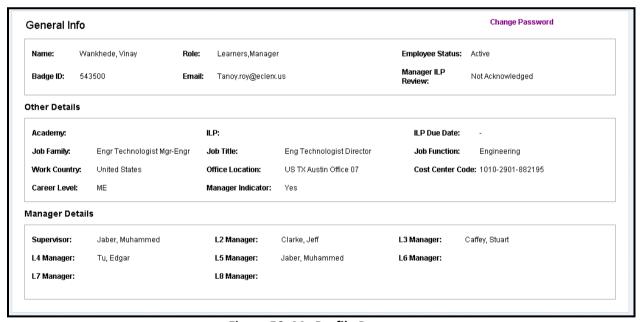

Figure 50: My Profile Page

# 6.1. Change Password

The My Profile page also has the 'Change Password' link.

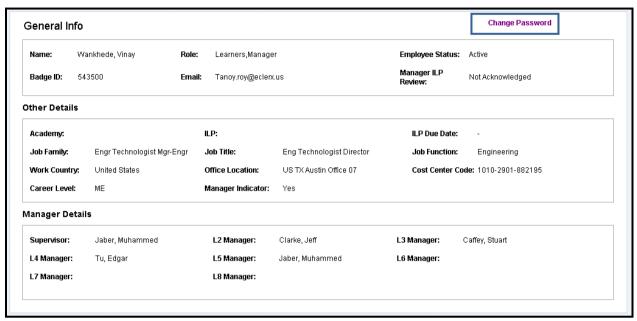

Figure 51: Change Password Option

Click on it and you will be taken to the Change Password page. On this page, you need to enter a new password and confirm it.

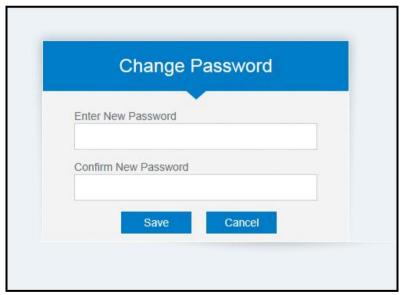

Figure 52: Enter New Password

A confirmation message will be displayed and your password will be changed.

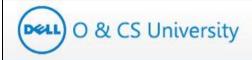

## 7. Communication

The Communication tab on the main page (highlighted) displays important announcements, news and quick links.

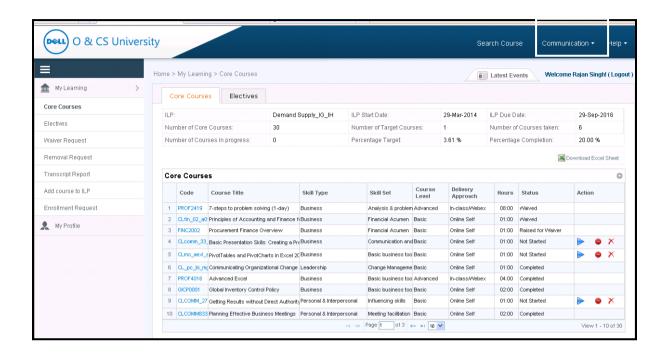

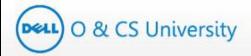

#### 7.1. Announcements

The Announcement section displays important announcements. To view this page, click on 'Announcements' link under Communication. You will be guided to the 'Academy Announcements' page.

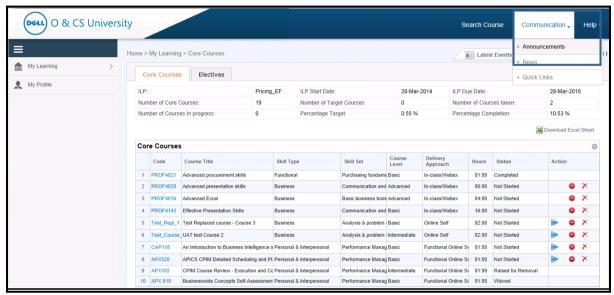

**Figure 53: Announcements** 

The 'Academy Announcements' page displays the latest announcements specific to the selected academy.

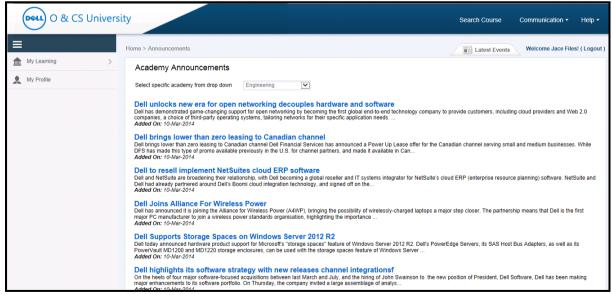

Figure 54: Academy Announcement Page

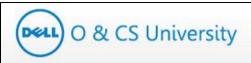

You can filter the announcements by selecting any Academy from the highlighted dropdown.

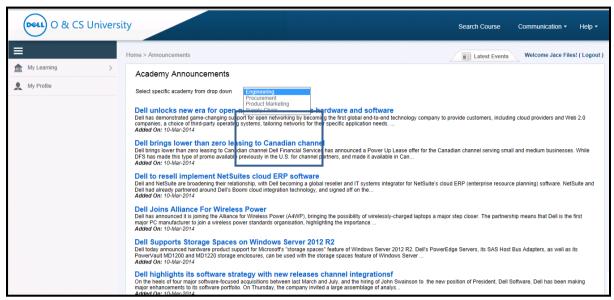

Figure 55: Select Academy

On selecting the desired academy, you will be directed to the particular academy's announcements page.

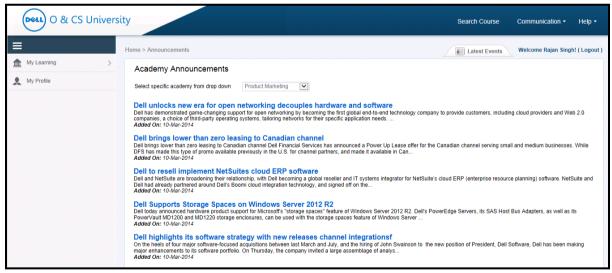

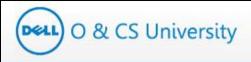

Click on a particular announcement to see the complete announcement details.

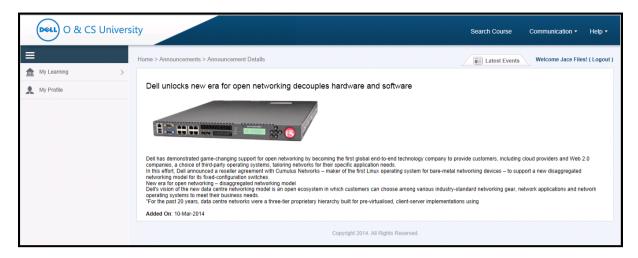

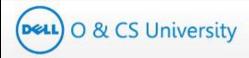

#### **7.2.** News

To view important news updates, click on 'News' link under Communication. You will be guided to the 'Academy News' page.

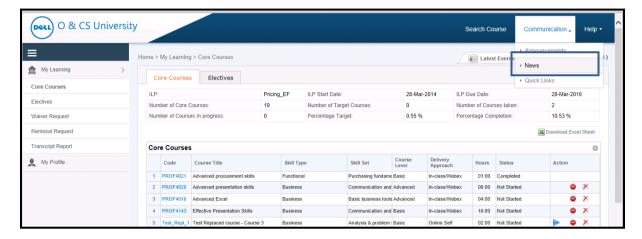

Figure 56: News

The Academy News page displays latest news.

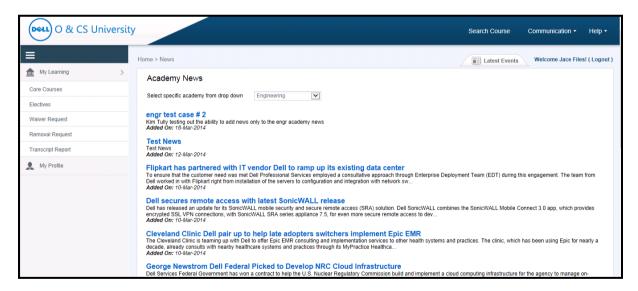

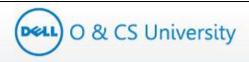

You can filter the news by selecting any Academy from the highlighted dropdown.

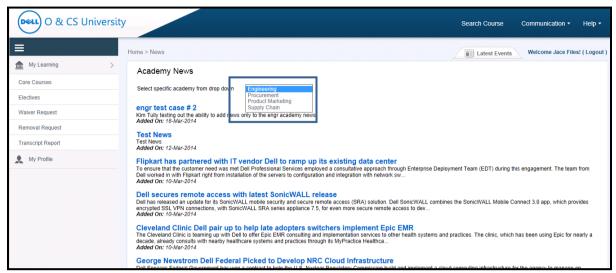

Figure 57: Select Academy

On selecting the desired academy, you will be directed to the particular academy's news page.

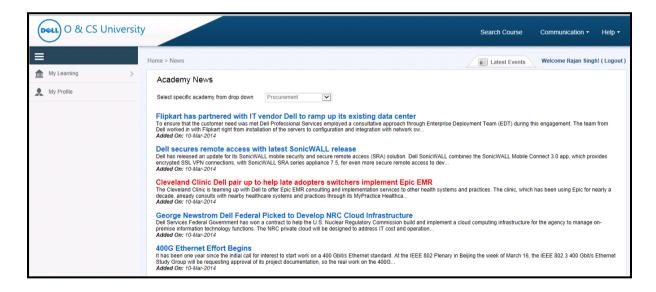

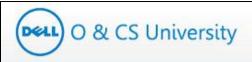

Click on a particular news title to see the complete news details.

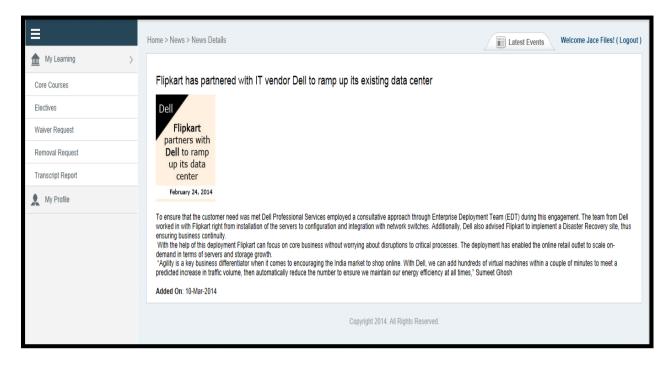

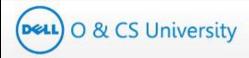

### 7.3. Quick Links

To view important quick links, click on 'Quick Links' link under Communication. You will be guided to the 'Quick Links' page.

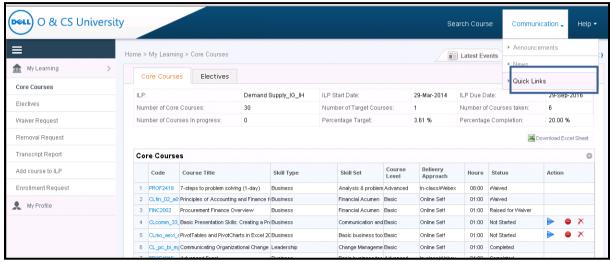

Figure 58: Quick Links

The Quick Links page displays quick links mapped to your Academy.

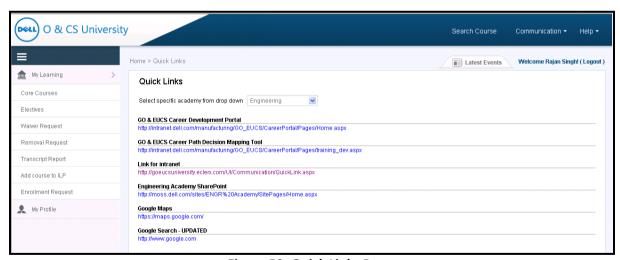

Figure 59: Quick Links Page

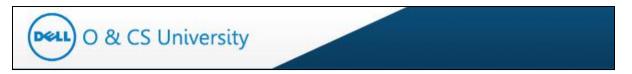

You can filter the quick links by selecting any Academy from the highlighted dropdown.

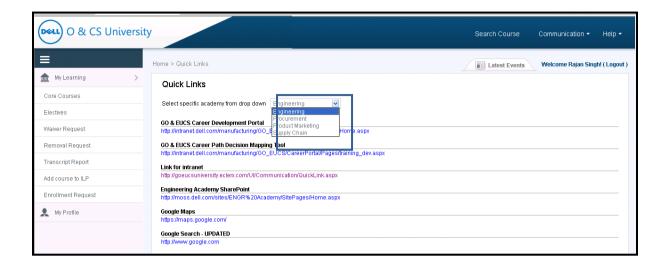

On selecting the desired academy, you will be directed to the particular academy's quick links page.

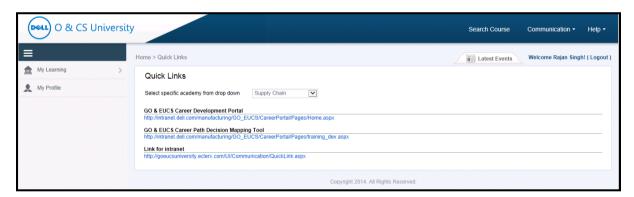

Click on a particular quick link to open in a separate window.

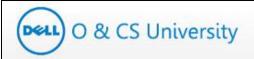

### 8. Help

The Help tab is on the main page.

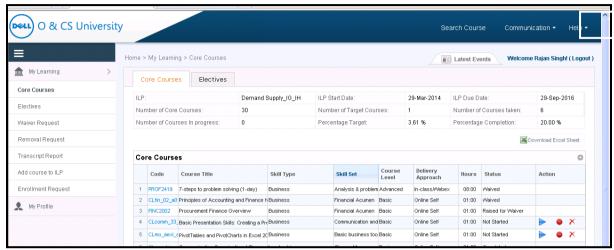

Figure 60: Help Tab

There are two tabs under Help - FAQ and User Guide.

### 8.1. FAQ

The FAQ link under Help takes you to the 'Frequently Asked Questions' page.

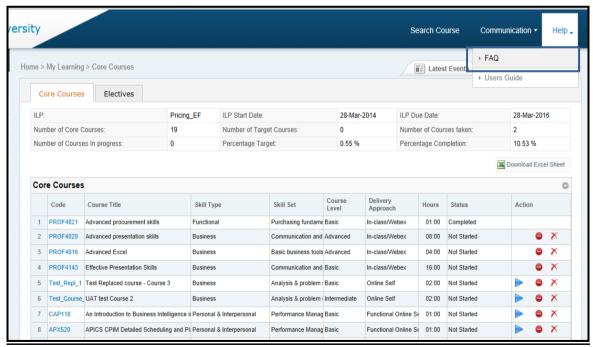

Figure 61: FAQ

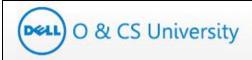

The Frequently Asked Questions page lists the different questions that one may have along with their answers for quick reference.

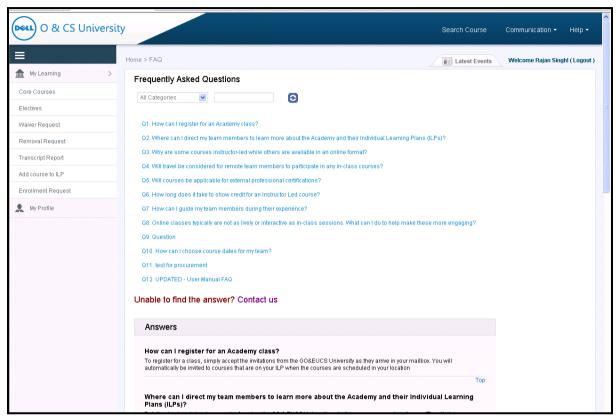

Figure 62: FAQ Page

If you click on a particular question, you will be directed to that question and answer.

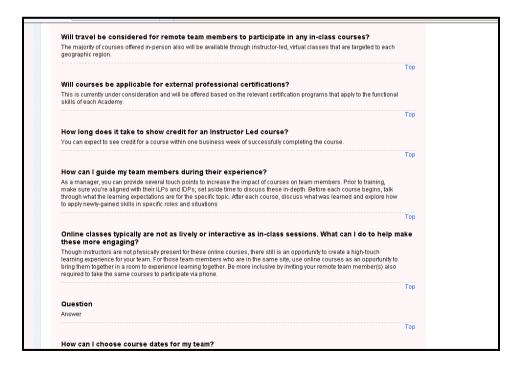

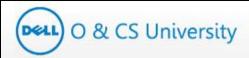

You also have the option to filter the questions by selecting a category from the highlighted dropdown.

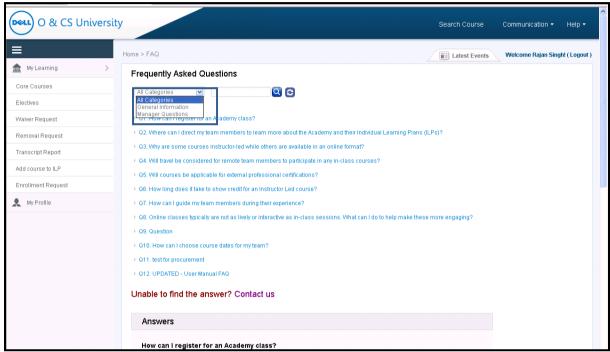

Figure 63: Select Category for FAQ

Once you select a category, questions that are specific to that category will only be displayed.

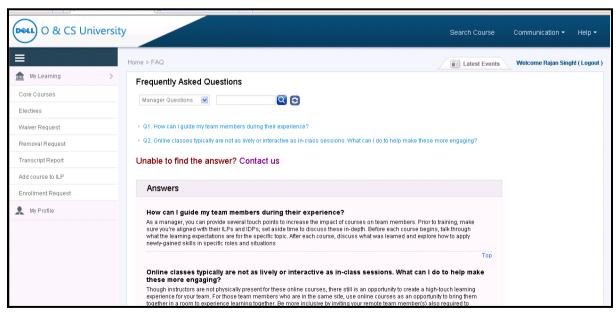

**Figure 64: Category Questions** 

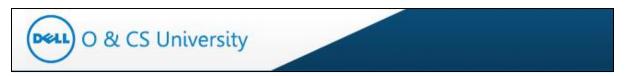

You also have a search textbox provided to search by keywords. For e.g. You may enter 'Academy' as a keyword and click on the search icon. In this case, only those questions that contain the word 'Academy' will be displayed.

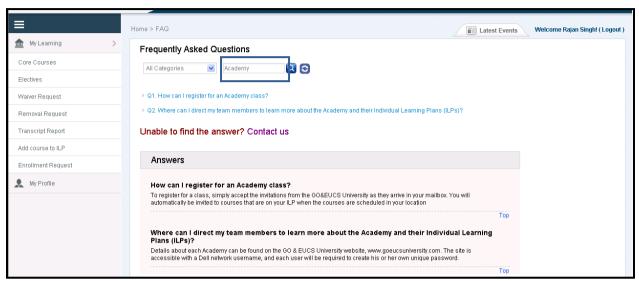

Figure 65: Keyword Search

To clear the searched keyword questions, click on the Refresh icon (highlighted).

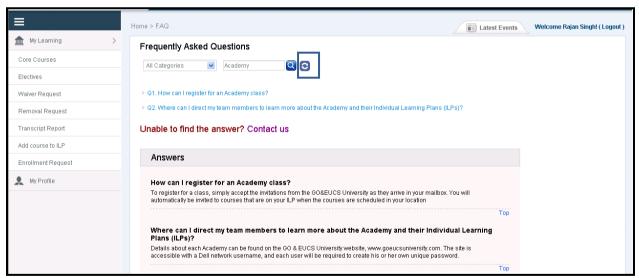

Figure 66: Refresh